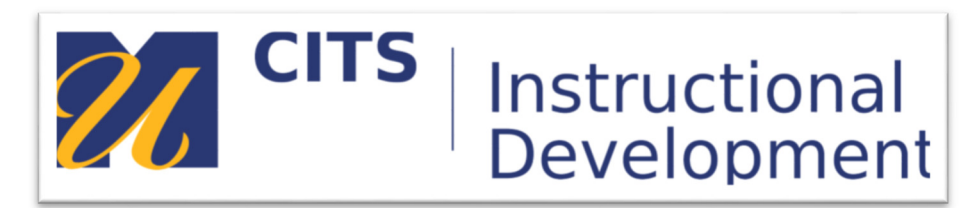

# **Grading an Assignment**

# **Introduction**

Follow the steps below to grade an assignment submission in myCourses.

# **Step 1:**

In the course site that contains the assignment you would like to grade, click "Grade Center" at the bottom of the course menu, and then click the "Needs Grading" link that appears below.

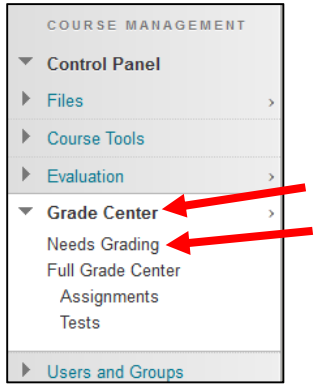

# **Step 2:**

The "Needs Grading" page lists every ungraded submission in a course. Click on a student's name under the "User Attempt" column to view their submission.

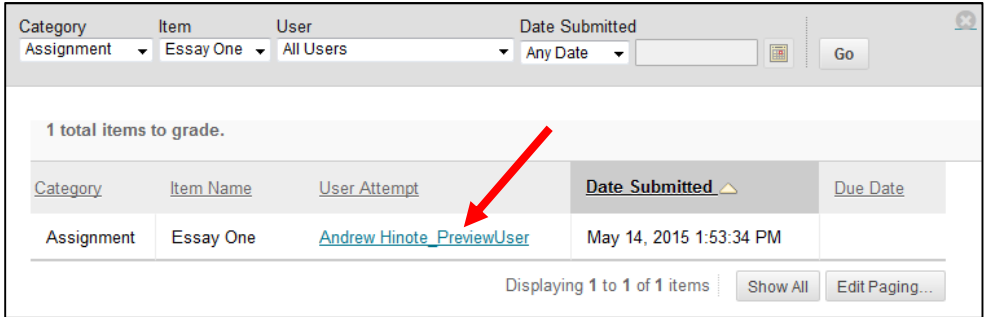

**Tip:** You can view ungraded submissions for a specific assignment by selecting that assignment from the "Item" drop-down list at the top of the page.

#### **Step 3:**

From the "Grade Assignment" page, you can comment on a paper, highlight text, enter a grade, and provide feedback to the student.

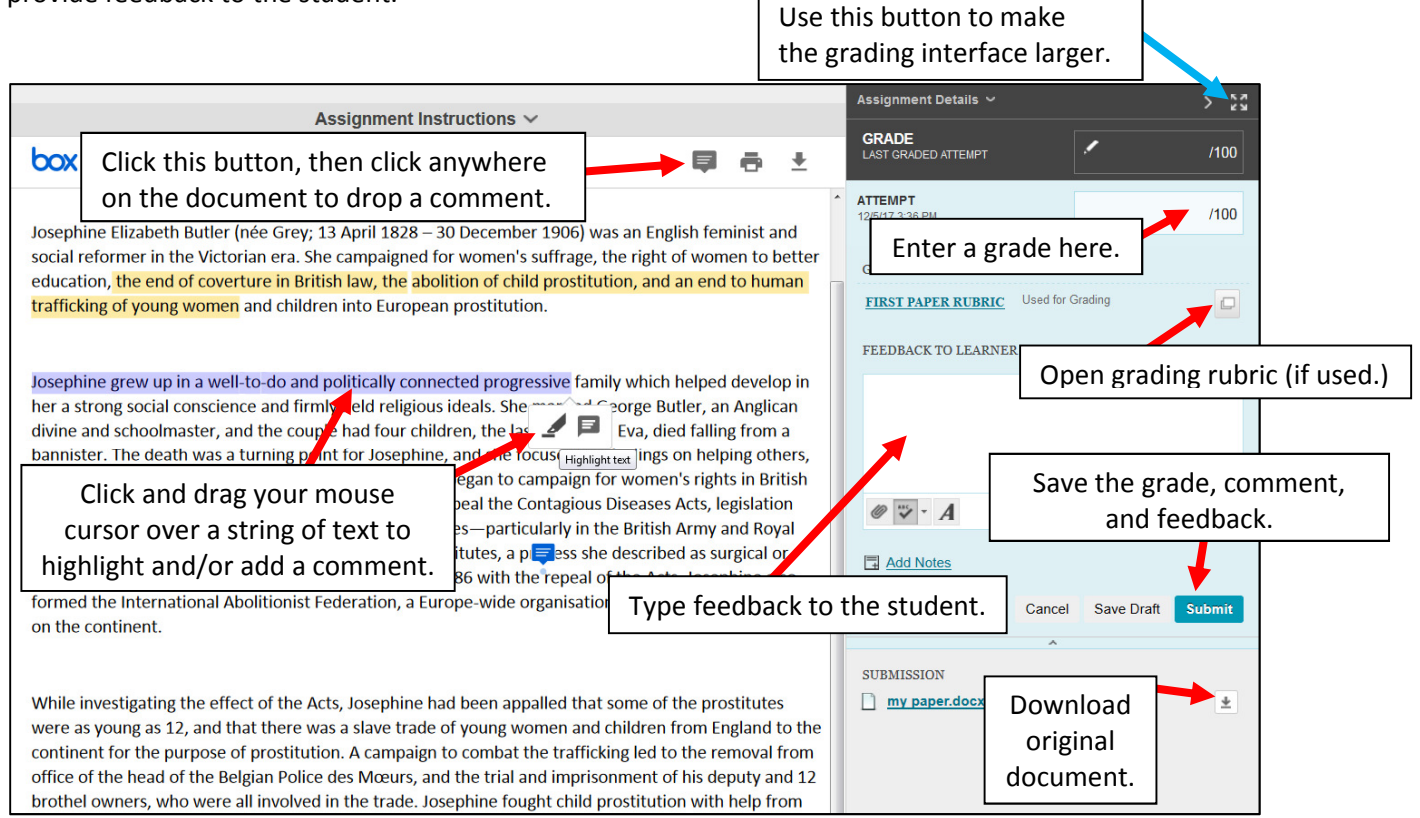

# **Step 6:**

If enabled, you can review the SafeAssign report from thi page as well by clicking on the "SafeAssign" link, and the clicking "View Originality Report."

If you did not enable SafeAssign plagiarism checking for t assignment, skip to step 8.

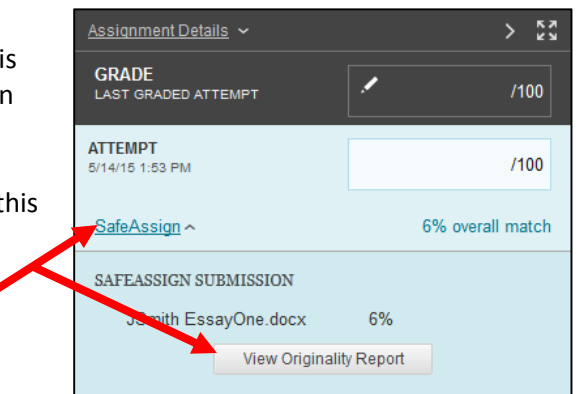

Continued on the next page…

#### **Step 7:**

Click on any highlighted area of the paper to see where that text may have been copied from. To reprocess this paper and omit certain sources, click the "Select Sources & Resubmit" button, uncheck a source, and then click "Resubmit." You may have to exit and re-open the submission to see the new report.

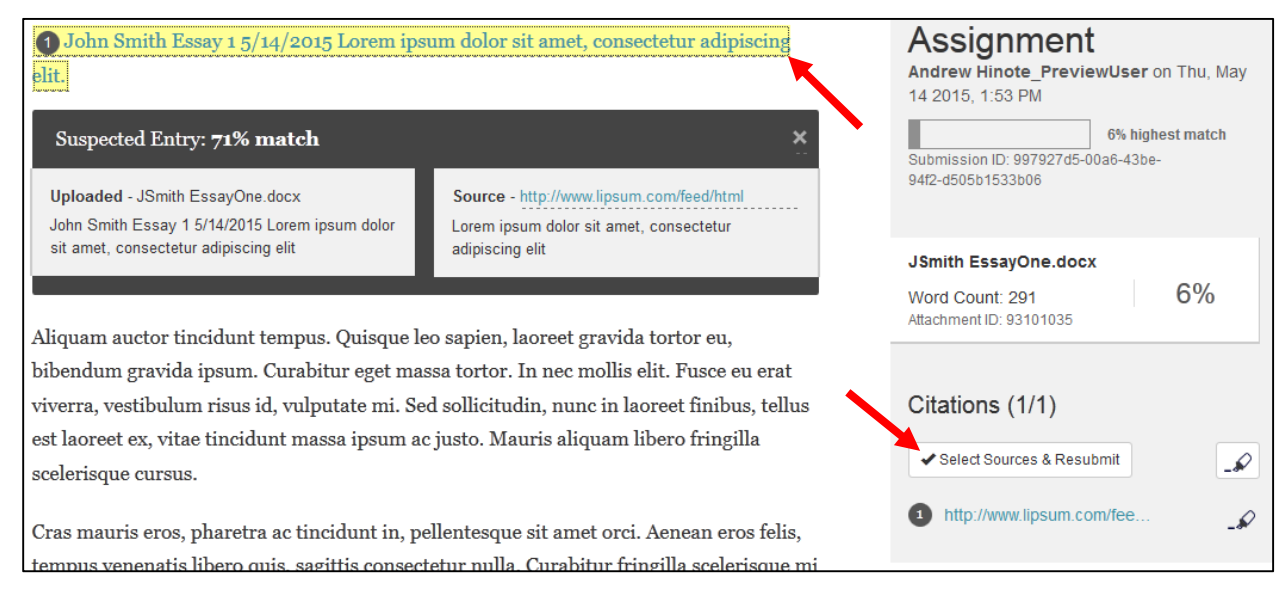

#### **Step 8:**

Click the "Submit" button to finish grading this submission.

If there are more submissions that need grading, the next submission will appear automatically.

If there are no other submissions that need grading, you will be brought back to the empty needs grading page.

Students will be able to view their grade and feedback from the "My Grades" page on your course menu.

#### **Conclusion**

We hope this guide was helpful.

For additional information or support, contact the Instructional Development team at ithelp.umassd.edu.

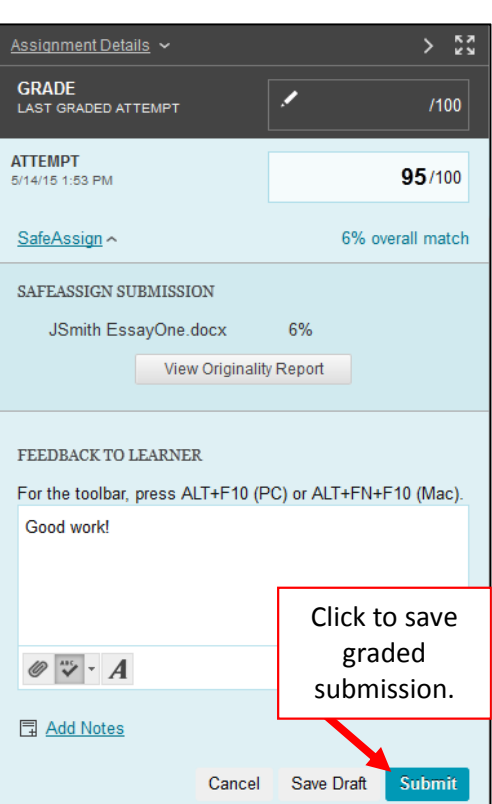